## How to store the Scan data to USB Memory

- FujiXerox-ApeosPort-IV C6680 -

28 February, 2012

1. Please insert your USB memory to the front USB slot.

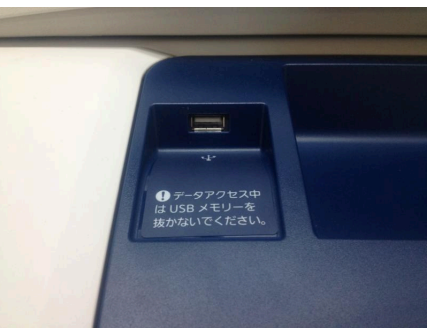

2. Tap "Store to USB".

\* If the following menu does not display, please push " $\times = \pm -$  (MENU)" button in the left site on the panel.

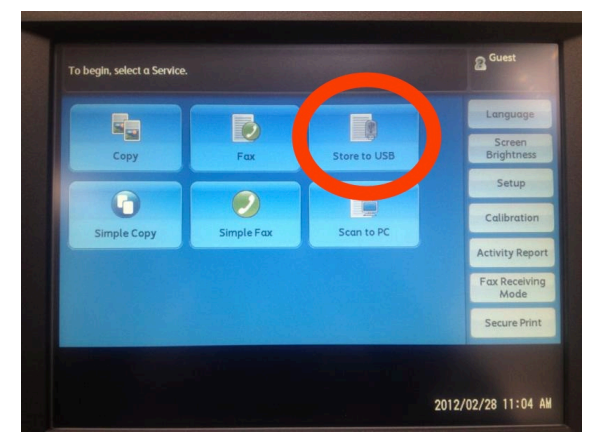

3. Please select the store folder by tapping "Save in…".

\* When the USB memory isn't recognized, please see [Trouble] information.

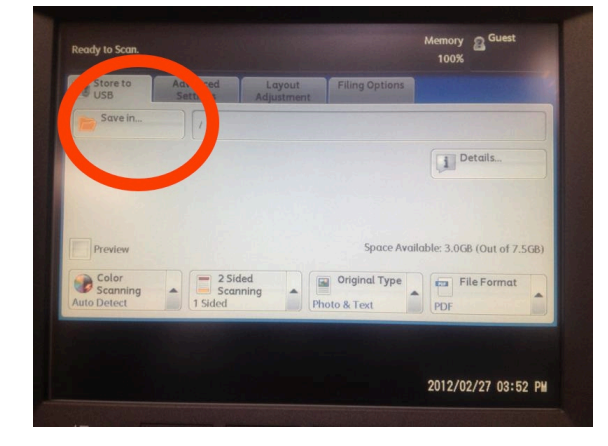

Information Processing Office in CSEAS

- 4. Check "Save in…" folder name and the scan settings.
	- \* Default: Single-side, PDF output.

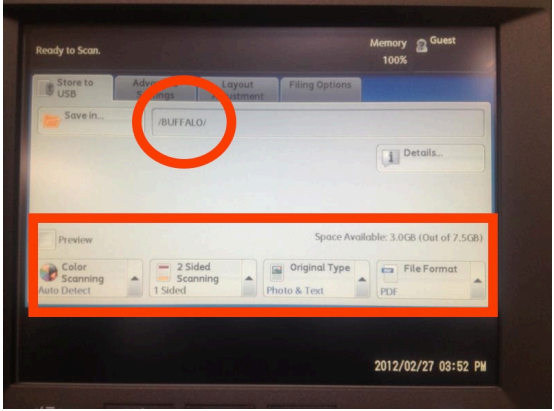

## [Trouble: Cannot recognize my USB memory]

When the error message (Insert storage media and select Confirm) is displayed, the cause is either of two issues.

## a. Insertion timing of a USB memory

Please tap "Cancel" and try again (back to No.1).

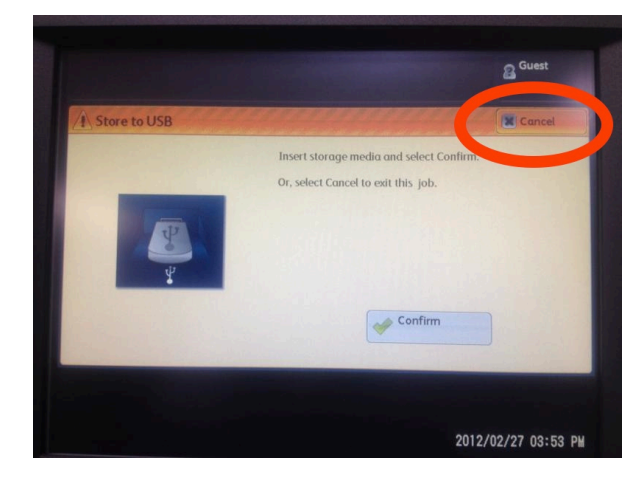

## b. File format of a USB Memory

The available format is "FAT32" only. In case of using FAT32 file format, a USB HDD is also available. In case of "NTFS" file format, the copy machine cannot recognize the media.